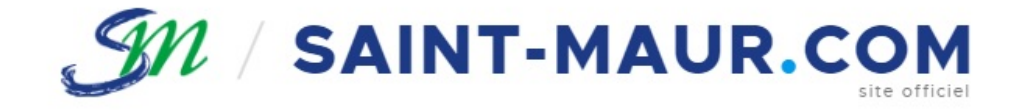

## **Ville de Saint-Maur-des-Fossés ESPACE COMMERÇANTS**

### MANUEL D'UTILISATION DE L'ESPACE COMMERÇANT

# **CONNEXION**

## **CONNEXION À L'ESPACE COMMERÇANT**

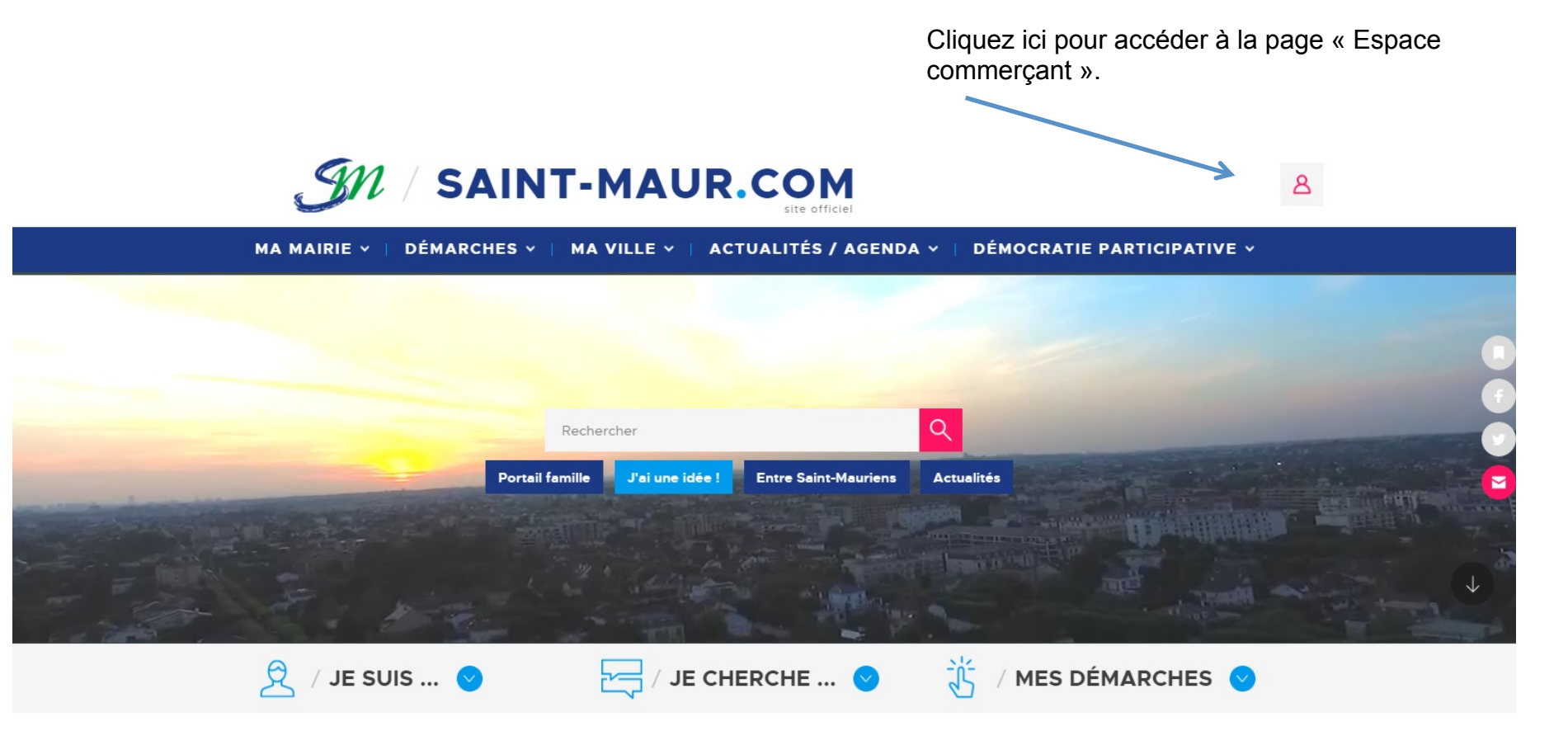

## **CONNEXION À L'ESPACE COMMERÇANT**

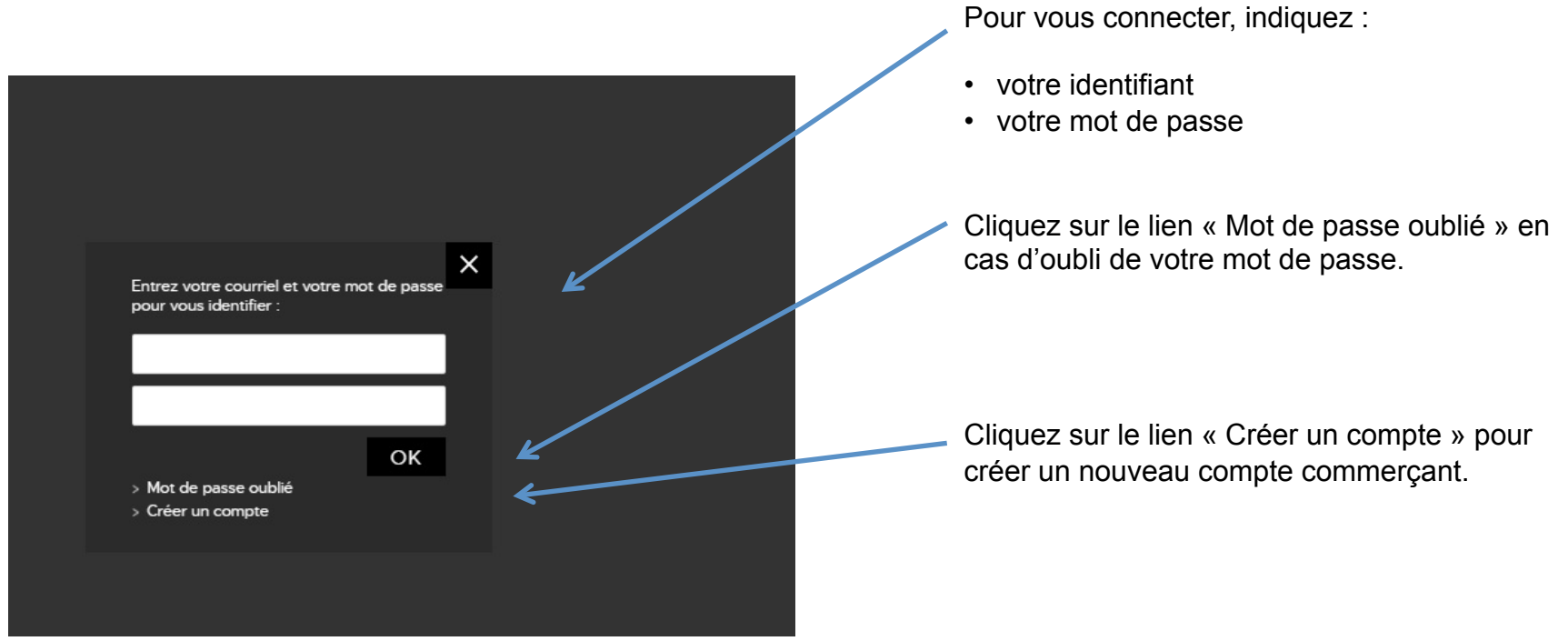

### **CONNEXION À L'ESPACE COMMERÇANT**

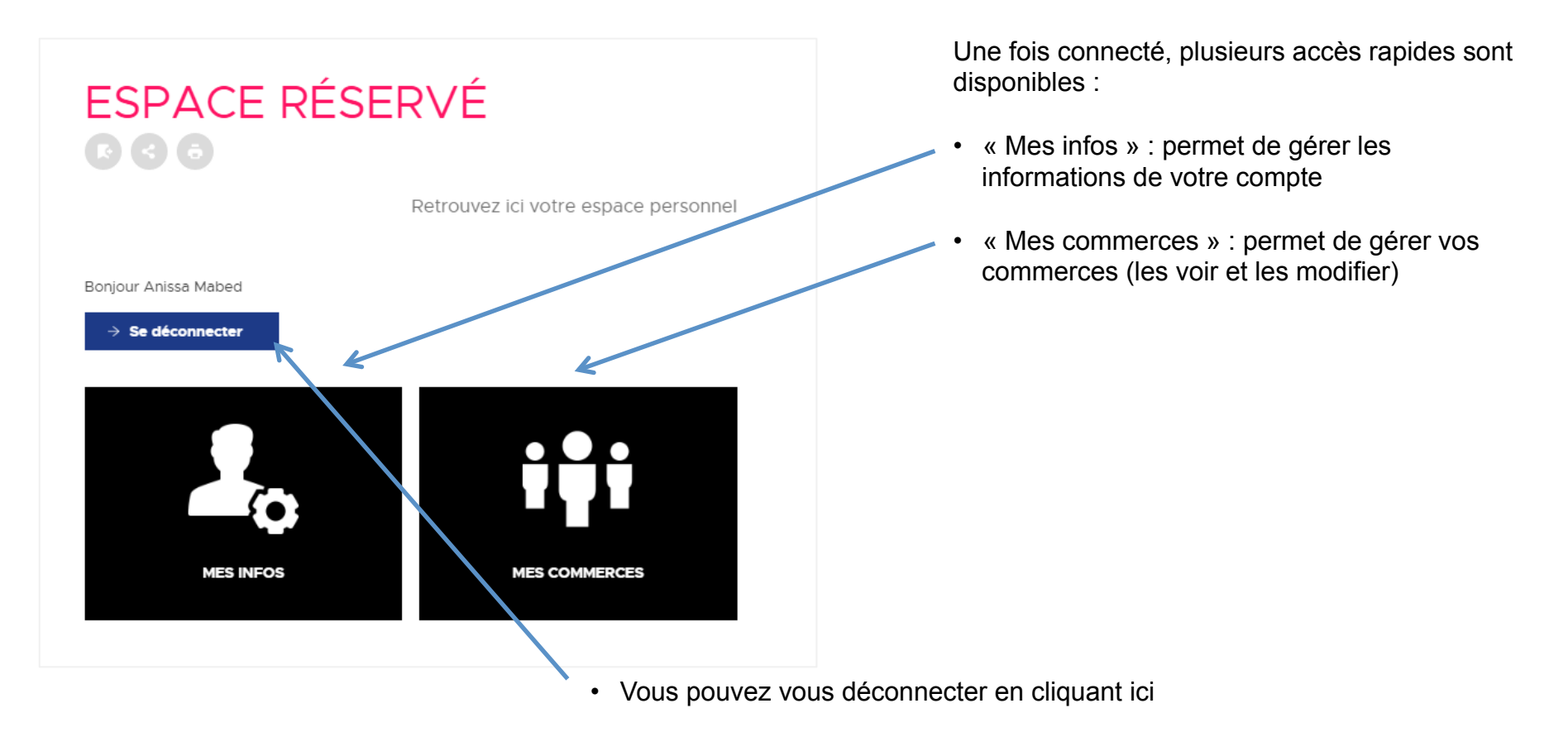

# **VOS INFOS PERSONNELLES**

#### **MES INFOS**

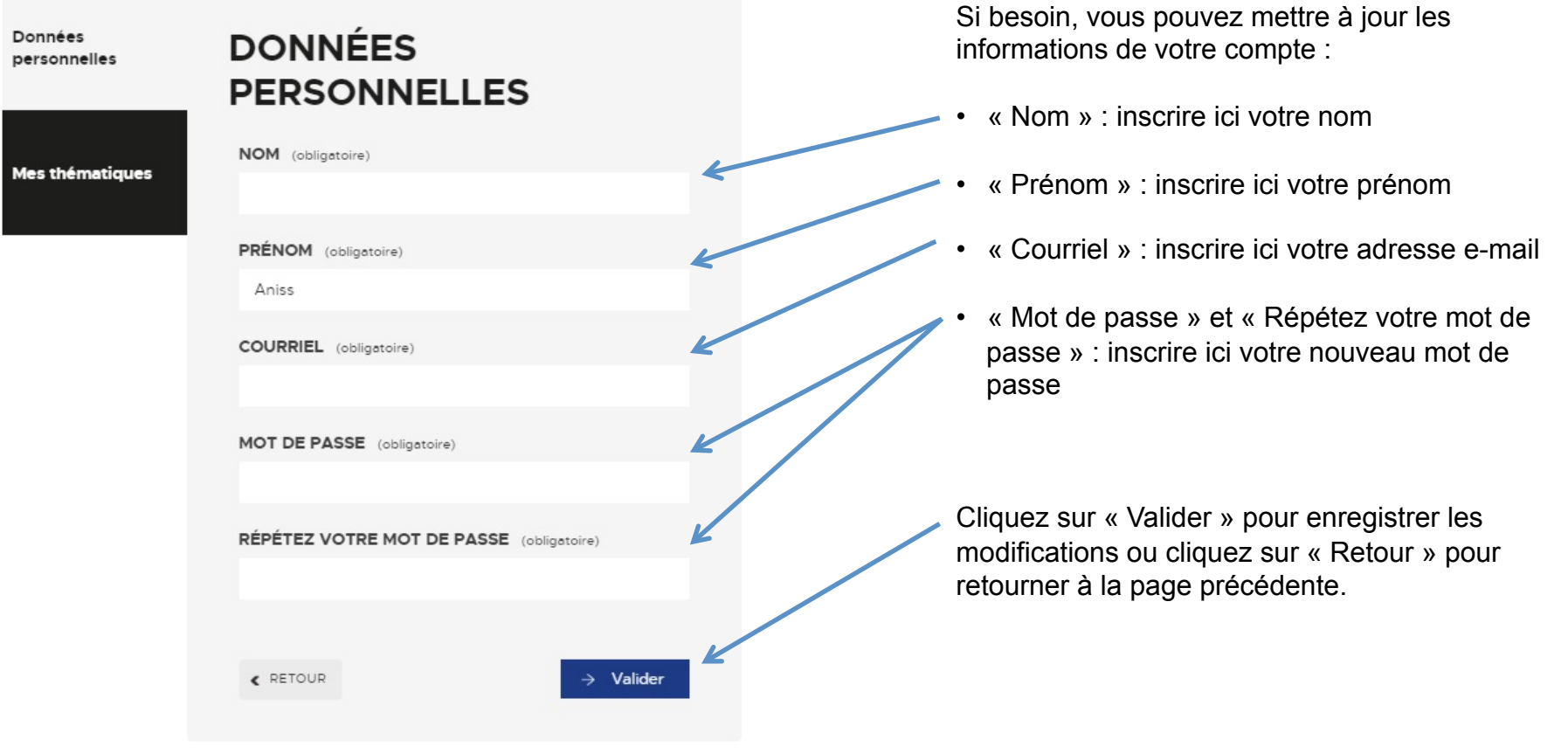

# **GESTION DE VOS COMMERCES**

### **MES COMMERCES**

> DEMANDE DE CRÉATION D'UNE FICHE COMMERCE

Le bistro du coin

A la fleur épanouie

« RETOUR

#### **MES COMMERCES**  $\mathbf{C}(\mathbf{A})$

Retrouvez ici la liste de tous les commerces que vous gérez.

Pour chaque commerce, 2 actions sont possibles:

• « Voir » : permet de voir la fiche de votre commerce sur le site internet

• « Modifier » : permet de mettre à jour les informations de votre commerce

• Vous pouvez à tout moment faire la demande d'une nouvelle fiche commerce

Modifier

Modifier

Voir

#### **MES COMMERCES - VOIR**

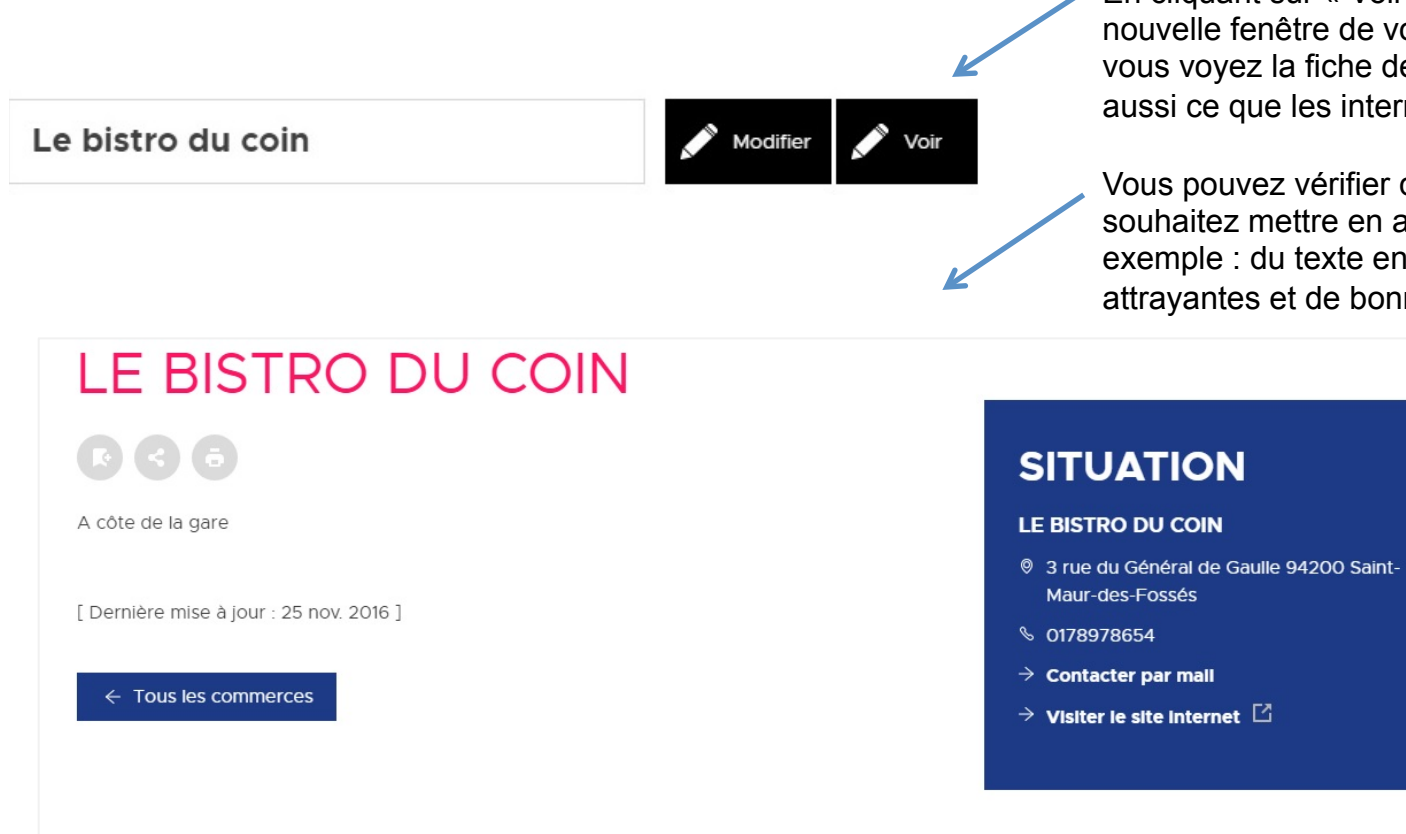

En cliquant sur « Voir », un nouvel onglet ou une nouvelle fenêtre de votre navigateur s'ouvre et vous voyez la fiche de votre commerce; c'est aussi ce que les internautes verront.

Vous pouvez vérifier que les éléments que vous souhaitez mettre en avant ressortent bien (par exemple : du texte en gras, des images attrayantes et de bonne qualité…)

### **MES COMMERCES – MODIFIER**

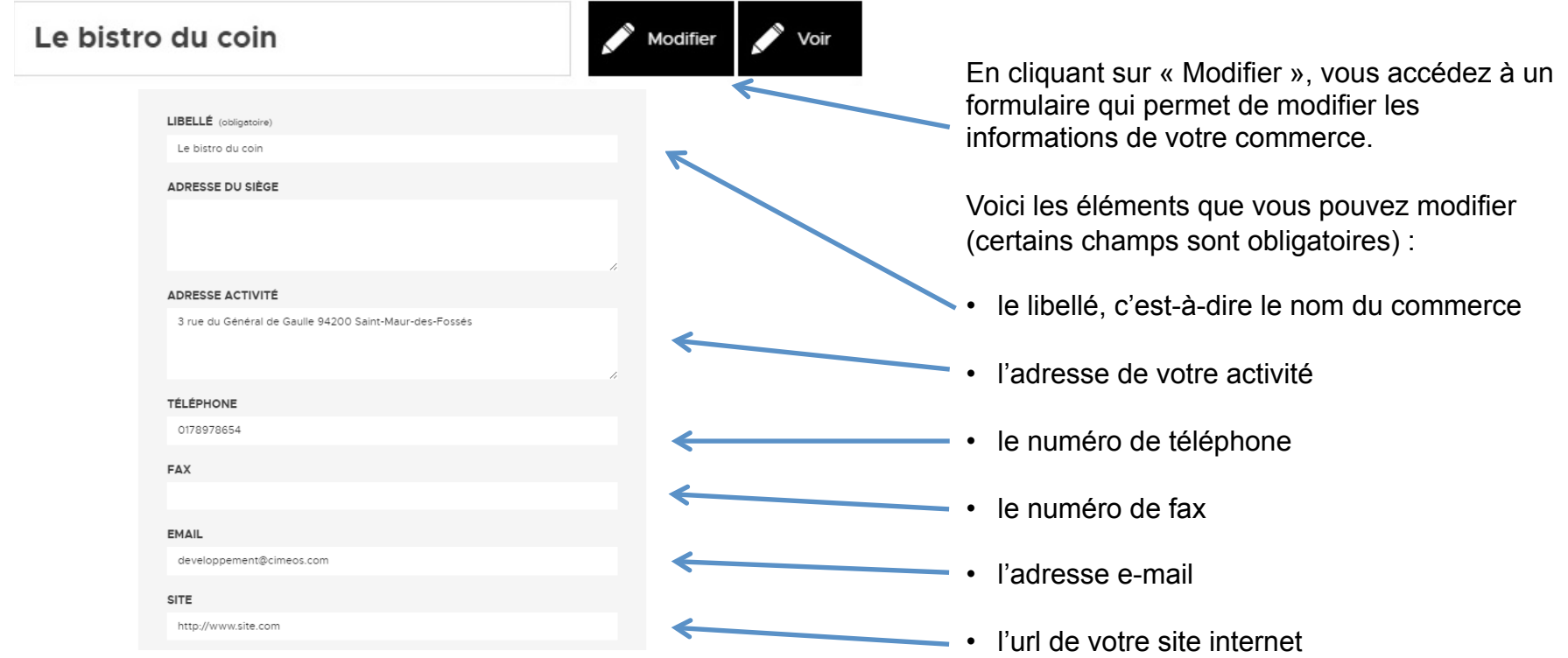

#### **MES COMMERCES – MODIFIER**

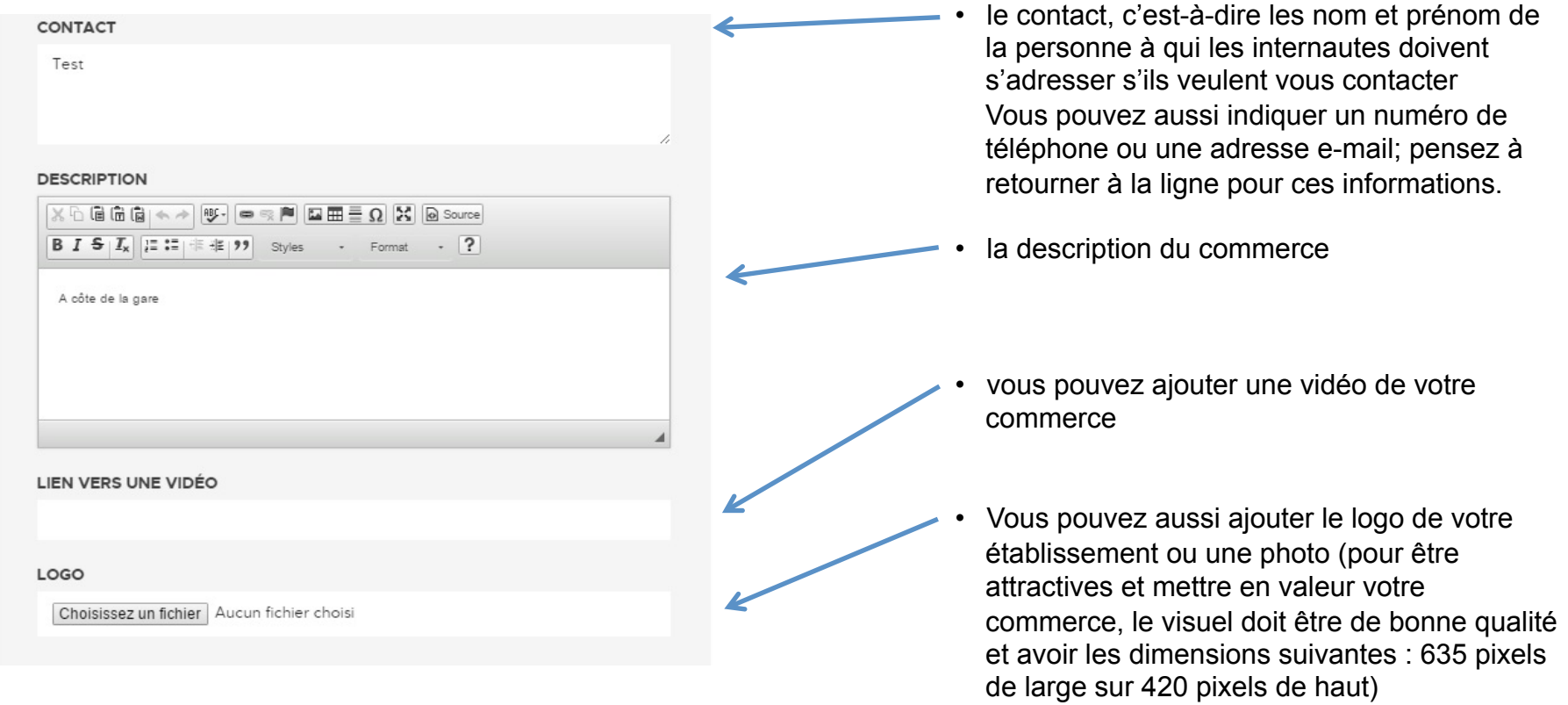

#### **MES COMMERCES – MODIFIER**

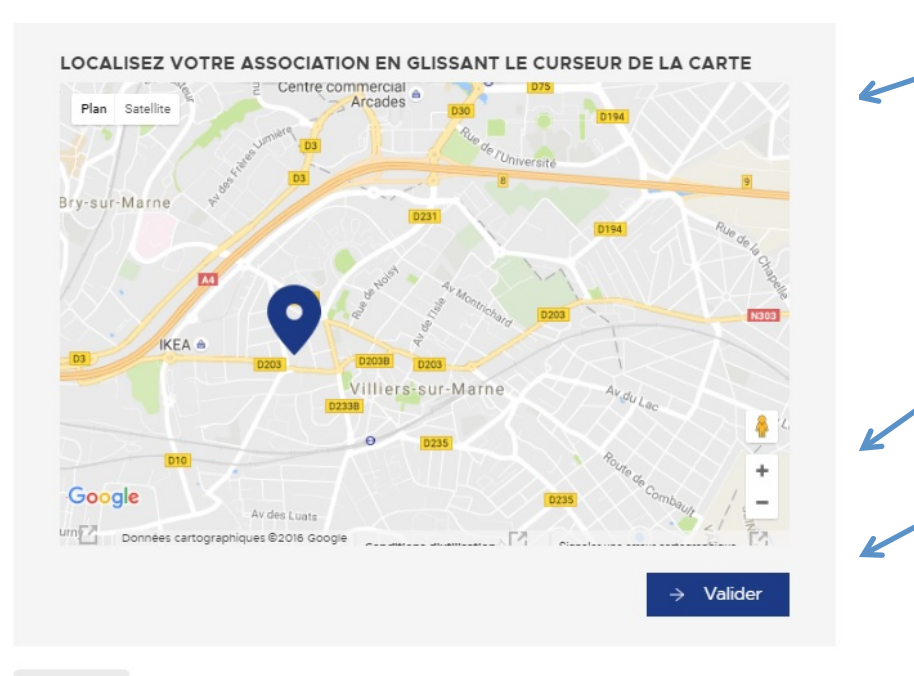

Votre commerce sera géolocalisé automatiquement sur la base de l'adresse que vous aurez saisie dans le champ « adresse postale » (cf page 12 de ce document). Vous pouvez ajuster le positionnement du point manuellement en déplaçant le curseur noir.

Vous pouvez agrandir la carte avec le bouton « + » en bas à droite.

Validez pour enregistrer les modifications

« RETOUR

# **DEMANDE DE CRÉATION D'UNE FICHE COMMERCE**

### **MES COMMERCES – DEMANDE DE CRÉATION D'UNE FICHE**

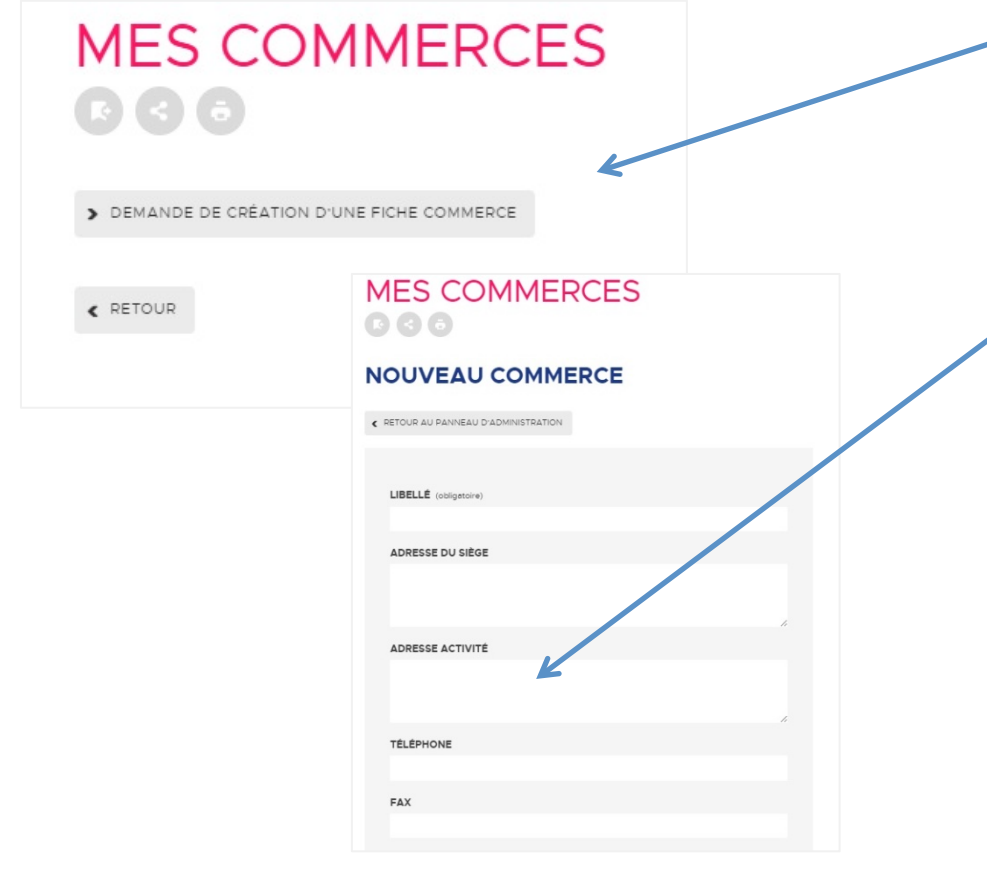

Vous pouvez faire une demande pour ajouter un nouveau commerce à votre compte en cliquant ici.

Pour ce faire, il vous suffit de compléter ce formulaire et de cliquer sur « Créer ». Après validation de la ville de Saint-Maur-des-Fossés, votre fiche sera publiée et vous aurez accès, à l'aide de votre login et mot de passe, à votre fiche pour la consulter ou la modifier.

# **CONTACT**

#### **Ville de Saint-Maur-des-Fossés**

Claire Crépon : claire.crepon@mairie-saint-maur.com Sonia Pereira : sonia.pereira@mairie-saint-maur.com